## **VIDEOCAMERA SENZA FILI SENSORI**

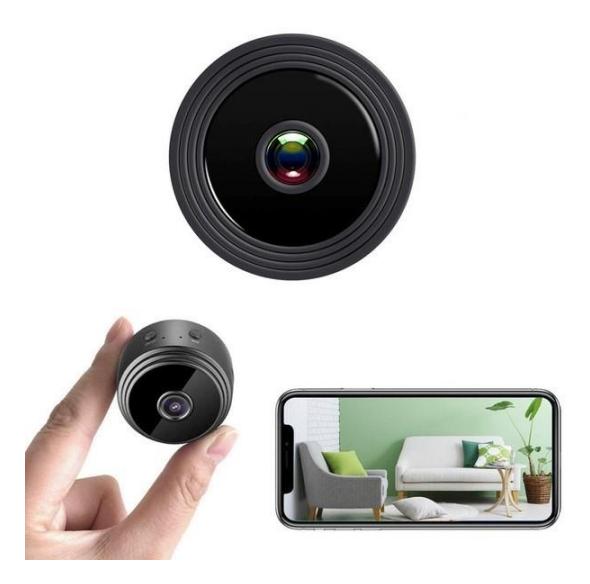

**MANUALE D'USO** Modello: V380 PRO

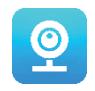

#### **Grazie per aver scelto la nostra videocamera wireless SESNSORI.**

Protegga la sua casa e i suoi cari in modo intelligente! Tenga gli occhi puntati su ogni angolo e in qualsiasi momento grazie al live streaming sul suo telefono. La videocamera invia un messaggio di allarme sullo smartphone e memorizza i movimenti degli indesiderati visitatori sulla memory card, permettendole così di controllare le immagini anche successivamente. L'ampio angolo di visione le consente di vedere tutto ciò che accade dentro o fuori casa.

## **CONTENUTO DELLA CONFEZIONE:**

- 1 x videocamera wifi SENSORI
- 1 x Cavo di ricarica USB
- 1 x supporto magnetico
- 1 x Manuale d'uso

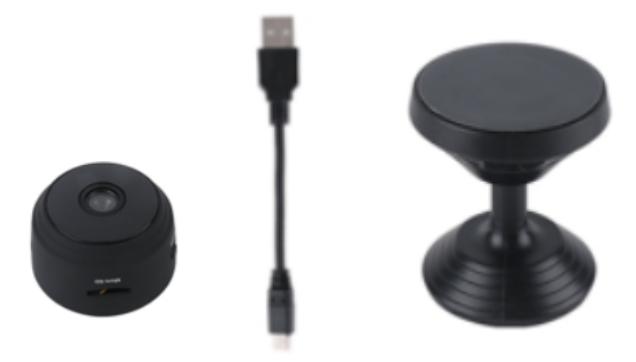

#### **INFORMAZIONI TECNICHE:**

- Materiale: Polimero ABS
- Supporto per l'app: Android/iOS
- Dimensioni: 4,3 x 3,5 x 2,5 cm
- Peso: 180 g
- Risoluzione: 1920 x 1080 Pixel
- Durata della batteria: 180 minuti
- Corrente di carica: CC-5 V/1 A
- Batteria ricaricabile ai polimeri di litio integrata
- Colore: nero

## **AVVERTENZE**

- **Non aprire / modificare** il dispositivo, poiché potrebbero venire causati danni all'unità e la garanzia potrebbe essere invalidata. Per le riparazioni interne, consultare il rivenditore o un centro di assistenza autorizzato.
- **Non utilizzare** accessori o alimentatori diversi da quelli forniti con il dispositivo, altrimenti si potrebbe invalidare la garanzia.
- **Proteggere dall'umidità.** Non immergere la videocamera in acqua e fare attenzione a proteggerla da pioggia, acqua di mare o condizioni di elevata umidità. Non utilizzare l'unità vicino a una vasca da bagno, doccia, lavandino, piscina, ecc.
- **Proteggere dalle alte temperature.** Per evitare danni o malfunzionamenti del dispositivo, utilizzare solo a temperature comprese tra  $0 \sim +40 \degree$  C (32  $\sim$  104  $\degree$  F).
- **Non spostare** il dispositivo da un luogo caldo a uno freddo o viceversa all'improvviso. Ciò può causare danni all'interno dell'unità poiché può provocare la generazione di condensa.
- Non permettere ai bambini di giocare con il dispositivo.
- In caso di malfunzionamento e / o danni non tentare di ripararlo da soli e assicurarsi che il prodotto sia smaltito correttamente in conformità con le leggi locali.
- Per evitare il rischio di shock elettrico, NON APRIRE IL DISPOSITIVO!
- Non tentare di effettuare alcuna riparazione da soli e assicurarsi che qualsiasi riparazione venga eseguita solo da un tecnico adeguatamente qualificato.
- Sebbene il dispositivo sia stato verificato, l'utilizzo e le conseguenze dell'utilizzo sono rigorosamente responsabilità dell'utente

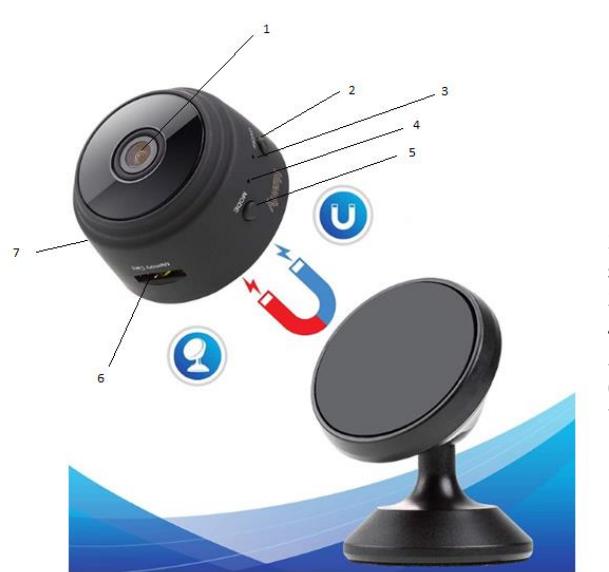

- 1. Lente
- 2. Pulsante di accensione / spegnimento
- 3. Indicatore di carica
- 4. Indicatore Wifi
- 5. Pulsante selezione modalità
- 6. Slot per scheda SD micro
- 7. Porta di ricarica USB

#### **INIZIARE**

**PARTI** 

Dopo aver disimballato il dispositivo collegare la videocamera SENSORI tramite l'adattatore CA e il cavo micro-USB inclusi e seguire questi passaggi per completare la configurazione.

Nota: per archiviare le registrazioni video consigliamo di utilizzare una scheda SD. In questa confezione NON è inclusa alcuna scheda SD, è necessario acquistarne una separatamente.

## **SCARICARE L'APP**

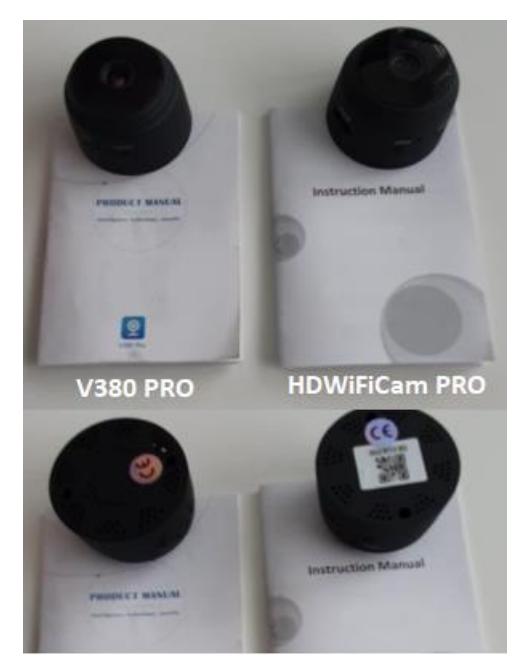

Esistono due modelli di videocamera Sensori. Le videocamere si differenziano solo per l'applicazione che utilizzano. Può capire quale modello di videocamera possiede in base alle istruzioni in italiano allegate e dalla presenza o meno di un codice QR sul fondo della videocamera.

### **V380 PRO**

Scansioni il codice QR qui sotto con il cellulare per scaricare l'applicazione '' V380 Pro ''. Per i telefoni Android si può scaricare "V380 Pro" da Google Play mentre per gli iPhone si può scaricare "V380 Pro" dall'App Store.

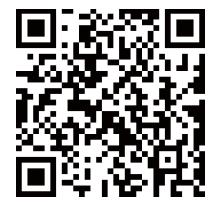

Apra l'app e crei un profilo o acceda senza un profilo (Connessione senza account).

## **ACCENDERE IL DISPOSITIVO**

Prema il pulsante di accensione. Una volta accesa la videocamera, segua i passaggi seguenti per completare la configurazione:

1. Prema '' + '' e quindi prema su ''next'' (prossimo)

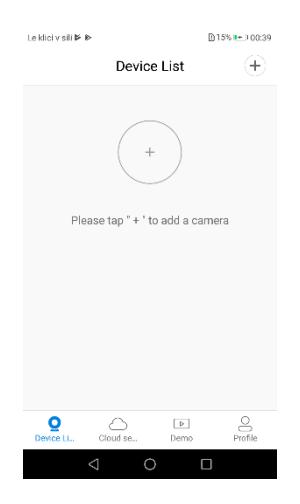

2. Attenda la notifica '' access-point established" (punto di accesso stabilito) o "waiting for WiFi smartlink configuration" (in attesa della configurazione dello smartlink WiFi). Adesso può iniziare a connettere la videocamera al Wi-fi.

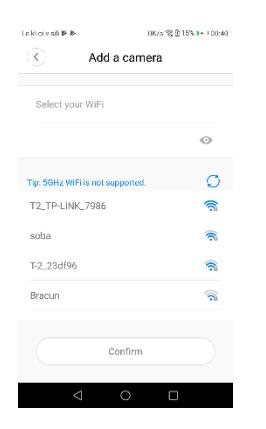

- 3. Se rileva una notifica che dice "access-point established" (punto di accesso stabilito), scelga la modalità A o B per configurare la videocamera.
- 4. Se rileva una notifica che dice "waiting for WiFi smartlink configuration" (in attesa della configurazione dello smartlink WiFi), scelga la modalità C per configurare la videocamera.

### **Se non rileva alcuna voce o notifica, utilizzi la modalità B.**

#### **A. CONFIGURAZIONE RAPIDA**

Android:

- Prema su "access-point established" (punto di accesso stabilito), verrà visualizzato MV + ID, lo prema per procedere.
- Selezioni la sua rete Wi-Fi, inserisca la password, prema "confirm"' (conferma) e la videocamera inizierà a connettersi alla rete Wi-Fi.
- Una volta collegata, la videocamera verrà visualizzata nell'elenco dei dispositivi.
- L'ultimo passaggio per configurare la videocamera è impostare una password per la videocamera.

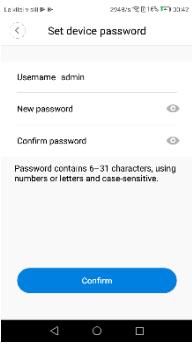

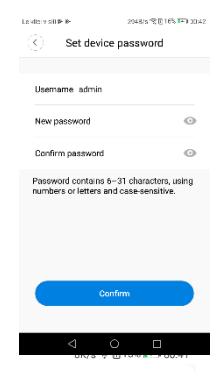

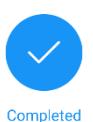

Please select or enter your device name

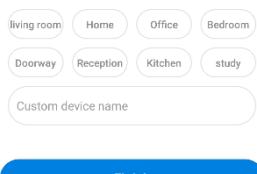

# **Finish** Skip  $\triangle$  $\circ$  $\Box$

## iOS:

- Prema su "access-point established" (punto di accesso stabilito), vada alle impostazioni del telefono, prema '' Wi-Fi '' e connetta ''MV+ID''
- Attenda che la barra di stato mostri l'icona ''wifi'', quindi torni all'app, clicchi su "next" (prossimo)
- Selezioni la sua rete Wi-Fi, inserisca la password, prema "confirm"' (conferma) e la videocamera inizierà a connettersi al Wi-Fi.
- Una volta collegata, la videocamera verrà visualizzata nell'elenco dei dispositivi.
- L'ultimo passaggio per configurare la videocamera è impostare una password per la videocamera. Le klici v sili ⊯ l⊵

#### **B. CONFIGURAZIONE HOT SPOT**

- Vada alle impostazioni del telefono, prema '' Wi-Fi '' e connetta ''MV+ID''.
- attenda che la barra di stato visualizzi l'icona '' wifi '', quindi torni all'App, apra l'elenco dei dispositivi, il dispositivo verrà visualizzato nell'elenco.
- Ora potrà visualizzare lo streaming live su LAN, ma per ottenere la visualizzazione remota, deve procedere come segue:

Prema su "settings" (impostazioni) - "'change to wi-fi station mode" (passare a modalità postazione wifi) quindi selezioni la sua rete Wi-Fi, inserisca la password, prema "confirm"' (conferma) e la videocamera inizierà a connettersi alla rete Wi-Fi.

La videocamera non appena collegata, é pronta per l'uso.

#### **C. CONFIGURAZIONE WI-FI SMART LINK**

- Prema su "'waiting for wifi smartlink configuration" (in attesa di configurazione wifi smartlink), inserisca la password Wi-fi, può anche inserire l'ID della videocamera, quindi prema su "next" (successivo)
- Una volta collegata, la videocamera verrà visualizzata nell'elenco dei dispositivi.
- L'ultimo passaggio per configurare la videocamera è impostare una password per la videocamera.

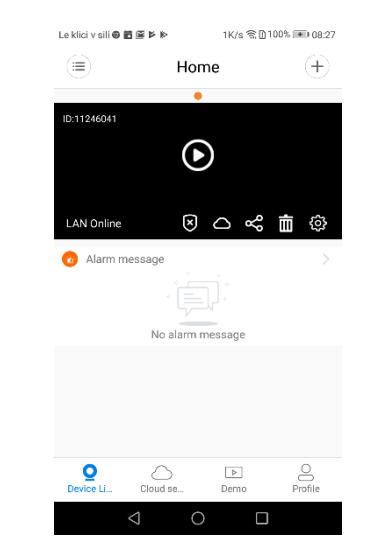

### **ANTEPRIMA**

Qui trova le immagini introduttive delle funzionalità per l'anteprima, prema sul pulsante "play" per visualizzare l'anteprima.

#### **MEMORIZZAZIONE SU CLOUD**

Quando la videocamera registra oggetti in movimento, viene attivato l'allarme. I video di allarme vengono caricati sul cloud e potranno sempre essere visualizzati dagli utenti sul cloud, anche se il dispositivo o la scheda SD vengono rubati.

Comprare un pacchetto

- 1. Prema sull'icona  $\bigcirc$ .
- 2. Prema su ''buy a new package" (acquisti un nuovo pacchetto).
- 3. Prema su ''subscribe" (sottoscriva), così avrà ordinato un pacchetto.

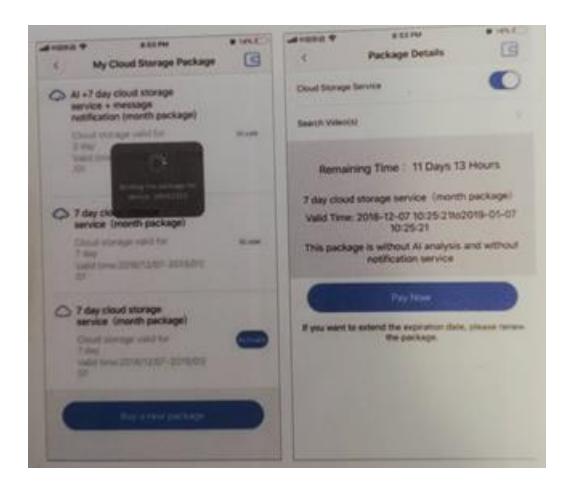

### Attivare il pacchetto

Prema su "activate" (attivi): così il servizio cloud sarà effettivo.

Immagini

Disattivare il pacchetto

- 1. Disabiliti il "cloud storage service" (servizio di archiviazione cloud).
- 2. Prema su '' verify code" (codice di verifica), il codice di verifica verrà inviato al suo telefono o alla e-mail che utilizza per registrare l'account dell'app.

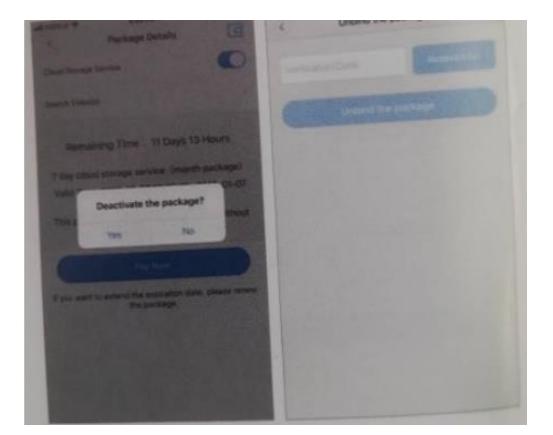

#### **IMPOSTAZIONI DELL' ALLARME**

Quando la videocamera rileva un oggetto in movimento, invia una notifica sull'app.

Prema su "settings" (impostazioni), quindi prema su "alarm" (allarme) e lo abiliti.

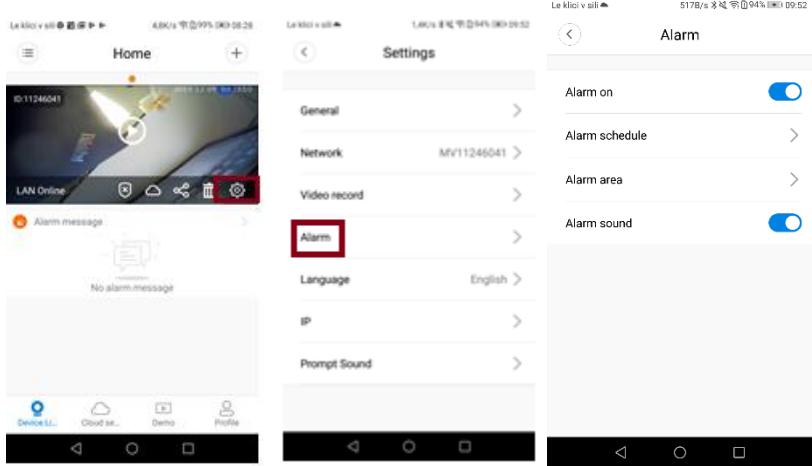

## **REPLAY**

Acceda all'interfaccia di anteprima, prema su "replay". Può scegliere la scheda SD o la registrazione sul cloud, scelga una data per trovare le registrazioni di una data specifica.

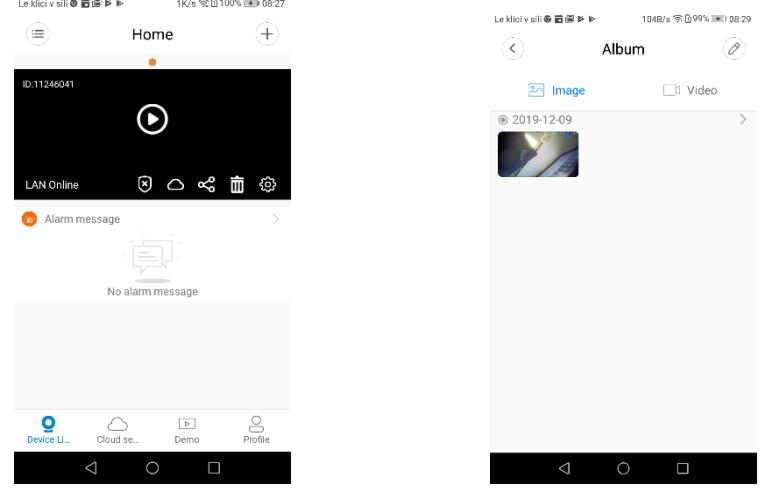

## **TRACCIAMENTO DEL MOVIMENTO**

Se il tracciamento del movimento è abilitato, la videocamera punta e tiene traccia dell'oggetto in movimento che rileva.

Può trovare l'opzione sull'interfaccia di anteprima.

Prema su "present track" (traccia presente), quindi abiliti ''motion track" (tracciare il movimento).

1. Scarichi l'app gratuita "HDWiFiCam Pro" utilizzando il codice QR nelle istruzioni o Google Play.

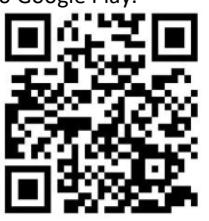

- 2. Prema "Allow" (Consenti) 4 volte.
- 3. Colleghi la videocamera al suo computer tramite cavo USB.
- 4. Prema sul pulsante "ON" per accendere la luce viola
- 5. Attivi il Wi-Fi wireless sul suo computer.
- 6. Attivi la connessione Wi-Fi sul suo telefono e selezioni il nome della fotocamera "DGK-XXXXX-EFDKK".

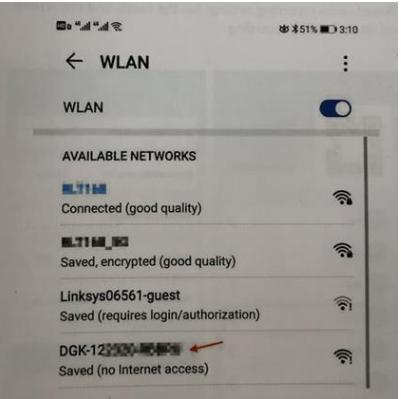

7. Vada su HDWiFiCam Pro e prema il segno + per connettere la fotocamera al suo telefono.

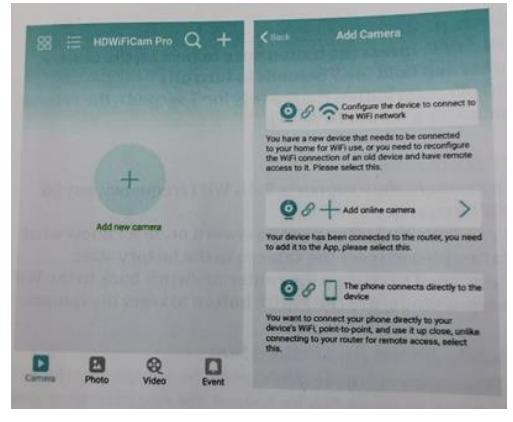

- 8. Scelga la seconda opzione "Add online camera" (Aggiunga videocamera online)<br>9. Prema su "Scan OR code" (Scansiona codice OR) e scansioni
- 9. Prema su "Scan QR code" (Scansiona codice QR) e scansioni il codice QR nella parte inferiore della videocamera con il suo telefono.
- 10. Prema su "Sure" (certo OK) e selezioni la videocamera.
- 11. La videocamera è collegata correttamente e pronta per riprendere.

Dopodiché la fotocamera viene mostrata online. Quindi clicchi sulla videocamera che ha appena aggiunto per guardare il video in tempo reale. Può controllare il dispositivo dall'interfaccia video.

## **ICONE E PULSANTI DELL'APP**

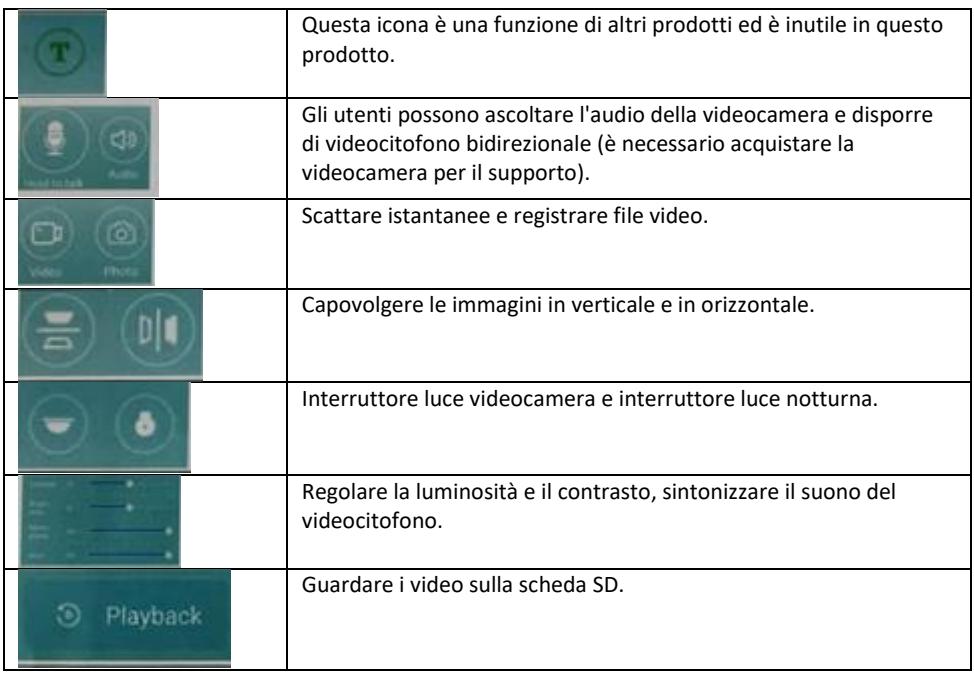

#### **Altre funzonalità del'app**

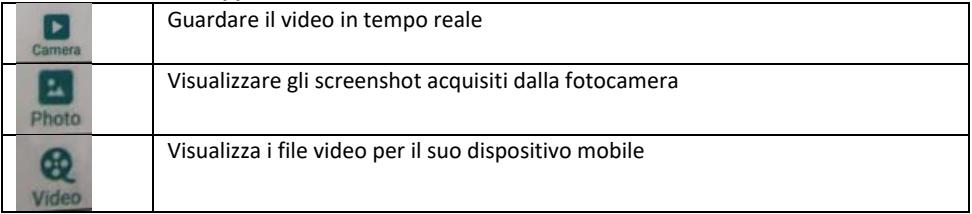

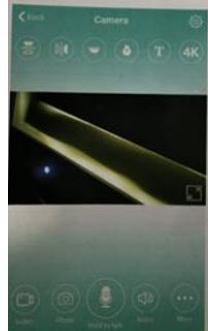

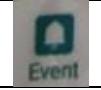

#### **DOMANDE & RISPOSTE**

#### **1). Non riesce a rilevare una connessione LAN?**

Si assicuri che il suo telefono e la videocamera siano collegati allo stesso router per Internet.

#### **2). La videocamera non registra?**

Formatti la scheda SD sull'app del telefono o tolga la scheda SD dal suo dispositivo e la formatti sul suo computer. Quindi reinserisca la scheda SD. Se l'indicatore di registrazione è sempre spento, c'è qualcosa che non va nella scheda SD stessa. Quando l'alimentazione è accesa, spenga la fotocamera e rimuova la scheda SD.

### **3). La scansione del codice QR non funziona?**

Si assicuri che la videocamera sia rivolta direttamente verso il codice QR, quindi sposti il telefono.

## **4). L'applicazione mobile "V380 Pro / HDWiFiCam Pro" e il CMS sul computer non riescono a accedere contemporaneamente alla videocamera?**

Un utente può utilizzare un solo account alla volta. Registri più account per più utenti.

## **5). Non riceve le notifiche di avviso via email?**

Verifichi che le e-mail non siano nella sua cartella spam.

#### **Istruzioni per il riciclaggio e lo smaltimento**

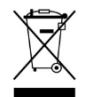

Questo marchio indica che questo prodotto non deve essere smaltito con altri rifiuti domestici in tutta l'UE. Per prevenire possibili danni all'ambiente o alla salute umana derivanti dallo smaltimento incontrollato dei rifiuti è necessario riciclarlo responsabilmente per promuovere il riutilizzo sostenibile delle risorse materiali. Per

restituire il dispositivo usato, utilizzi i sistemi di restituzione e raccolta o contatti il rivenditore presso cui è stato acquistato il prodotto. Possono ritirare questo prodotto ed avviarlo ad un riciclaggio sicuro per l'ambiente.

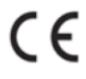

Dichiarazione del produttore sulla conformità ai requisiti delle direttive CE applicabili.

NOME DEL PRODOTTO: VIDEOCAMERA SENZA FILI SENSORI PAESE D'ORIGINE: CINA IMPORTATORE: HS plus d.o.o.

HS plus d.o.o. Gmajna 10, 1236 Trzin